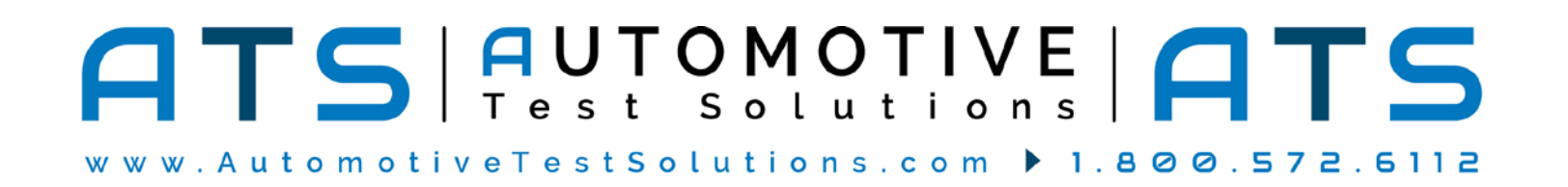

Thank you for purchasing the EScan Pro® with SharpSHOOTER automated troubleshooting capabilities! Please follow these instructions to set up the EScan Pro®:

# **REGISTRATION:**

In order to receive technical support you **MUST** register your products. Your information will be kept on file and referenced before any support is administered. You may register on-line by going to: **http://www.atsnm.com/registration.htm**. Your information is kept confidential and will not be shared.

# **SECTION 1**

## **INSTALL ESCAN PRO® SOFTWARE:**

1. Insert the Product Software USB.

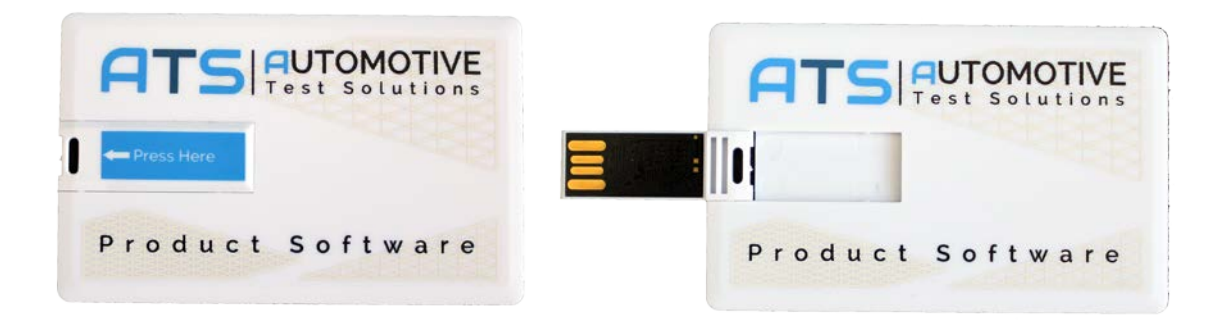

#### 2. *Windows 10, 8, 7 or Vista:*

If the USB does not auto-run, click on **Open folder to view files** in the AutoPlay window and then double click on **InstallATSPrograms**. If the AutoPlay windows does not come up - right click the **Start** button and select **File Explorer**. Navigate to the installation USB (usually drive "D") and double click **InstallATSPrograms.** Refer to the picture below.

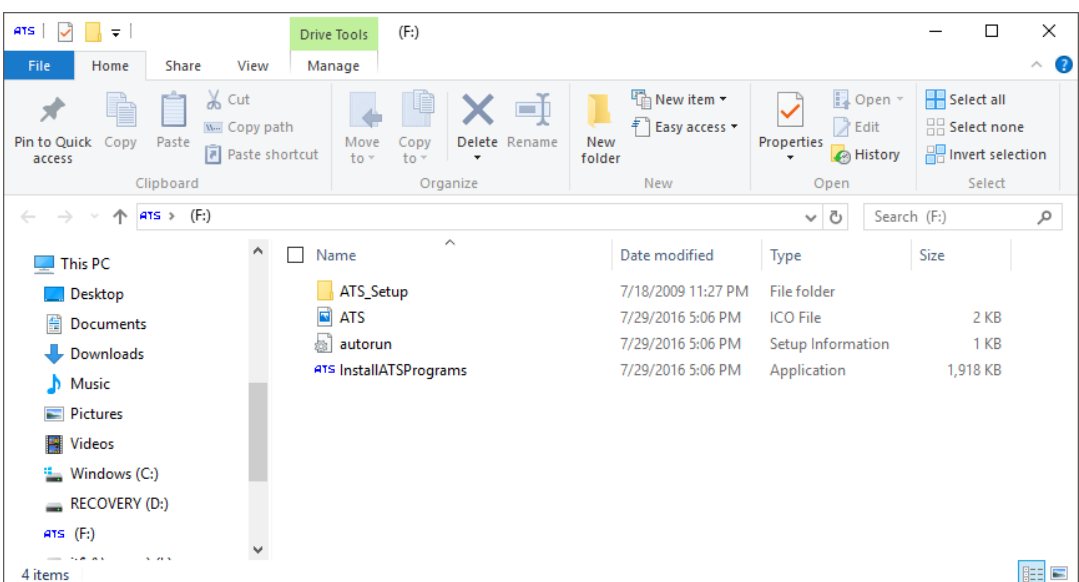

3. Single click on the Escan Pro icon.

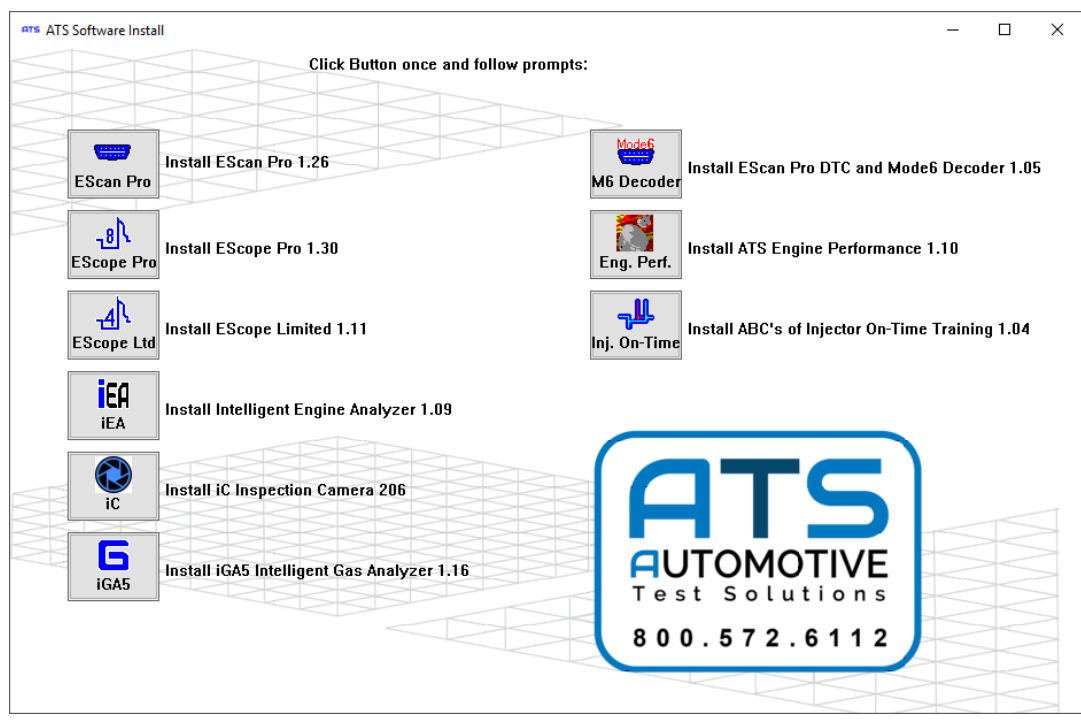

4. A "self-extracting" window will pop up. Click Install.

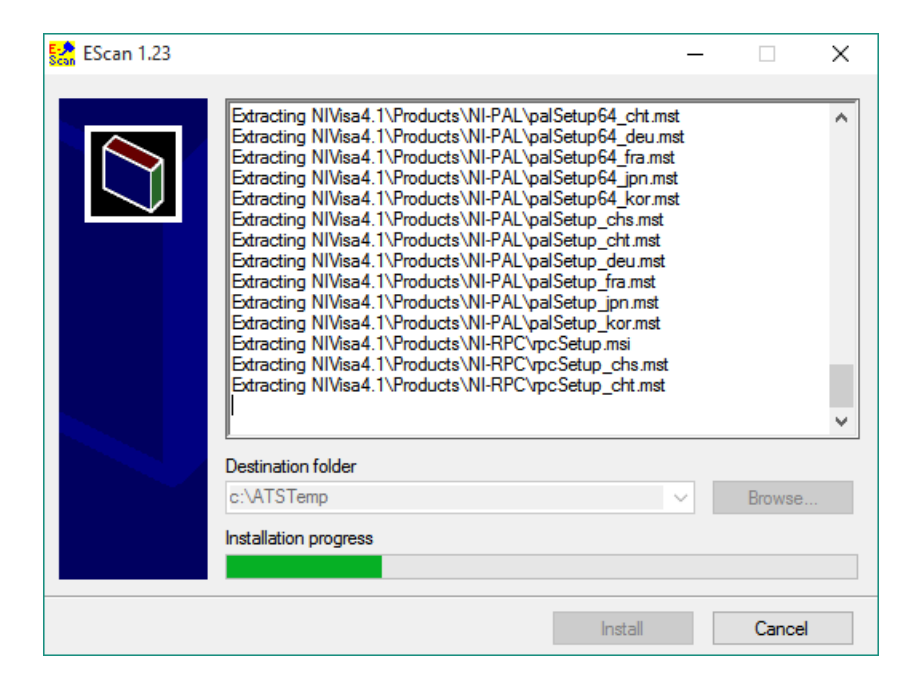

5. When the "self-extracting" window finishes, the EScan installation wizard starts; accept all defaults.

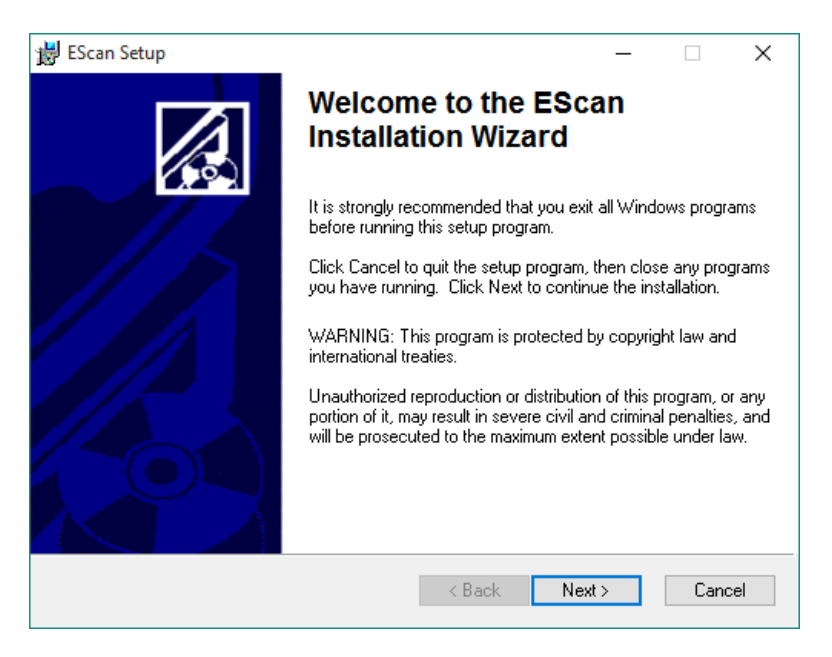

**Note: If the following drivers are already installed in your computer, you may not see some of the following items.**

6. After the install for EScan Pro® completes, the driver install for the Blue USB to Serial Bridge will start. You will see the following (if not already installed):

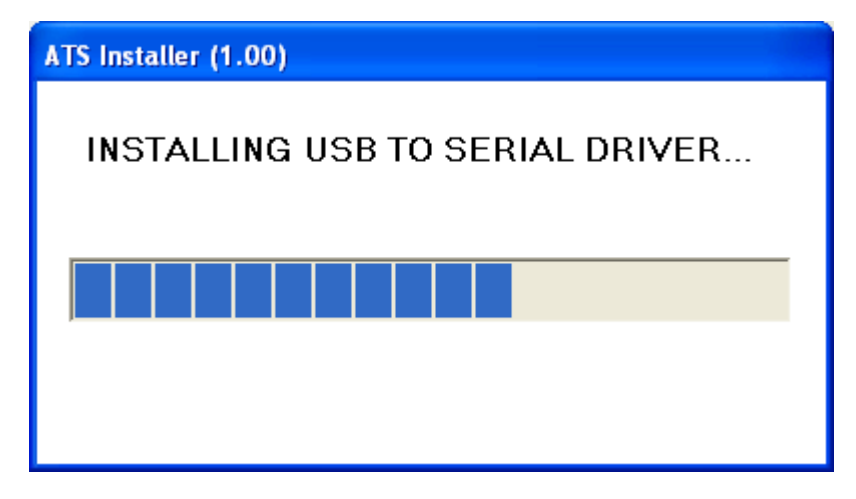

7. The Blue USB to Serial Bridge driver install will run for several minutes and then will end automatically.

8. Following this the NI-VISA install will start (if NI-VISA is not already installed).

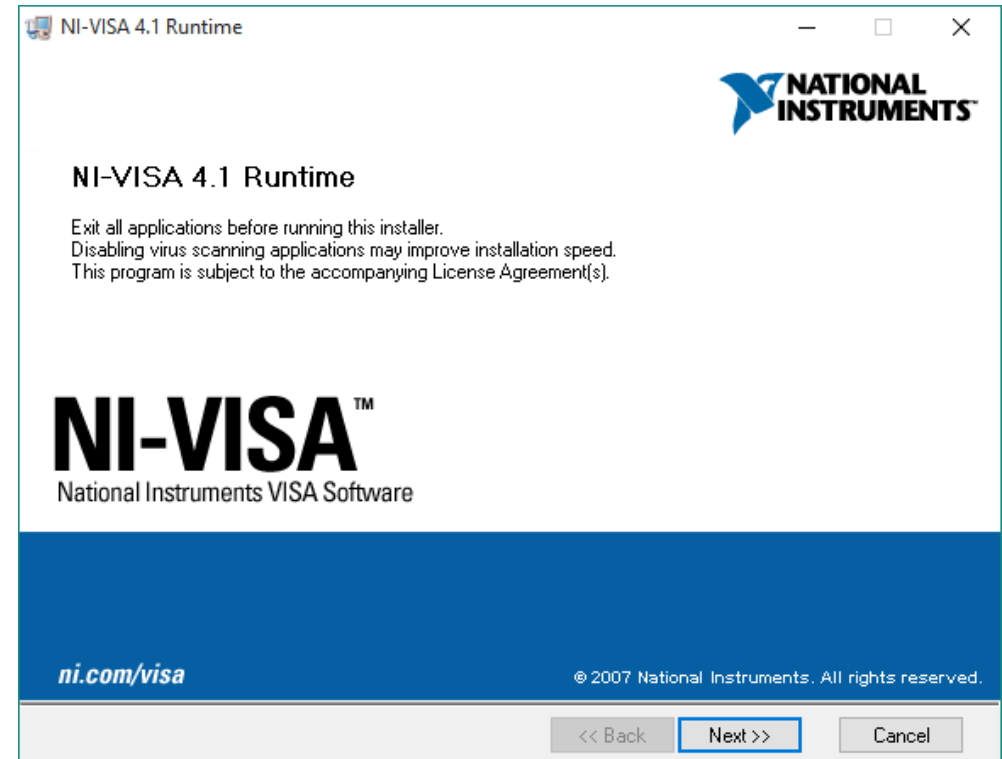

- 9. Accept all defaults for the NI-VISA install and restart your computer if asked.
- 10. When the script completes you will see:

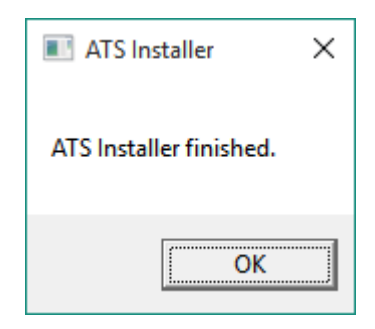

Note: If you restarted the computer after the NI-VISA install you won't see the "ATS Installer Finished" dialog.

## **SECTION 2**

# **Setting up the ESCAN PRO hardware with a cabled connection**

**Note: The EScan software MUST be installed before connecting the EScan Pro® to the computer.**

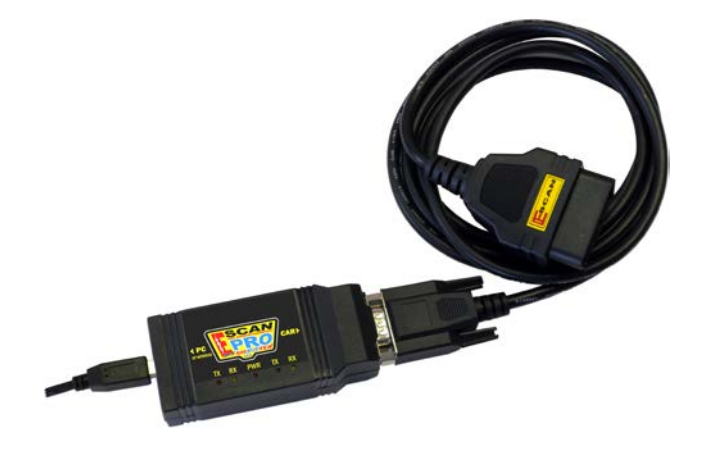

1. Connect the USB cable of the EScan Pro® to a USB port on your computer.

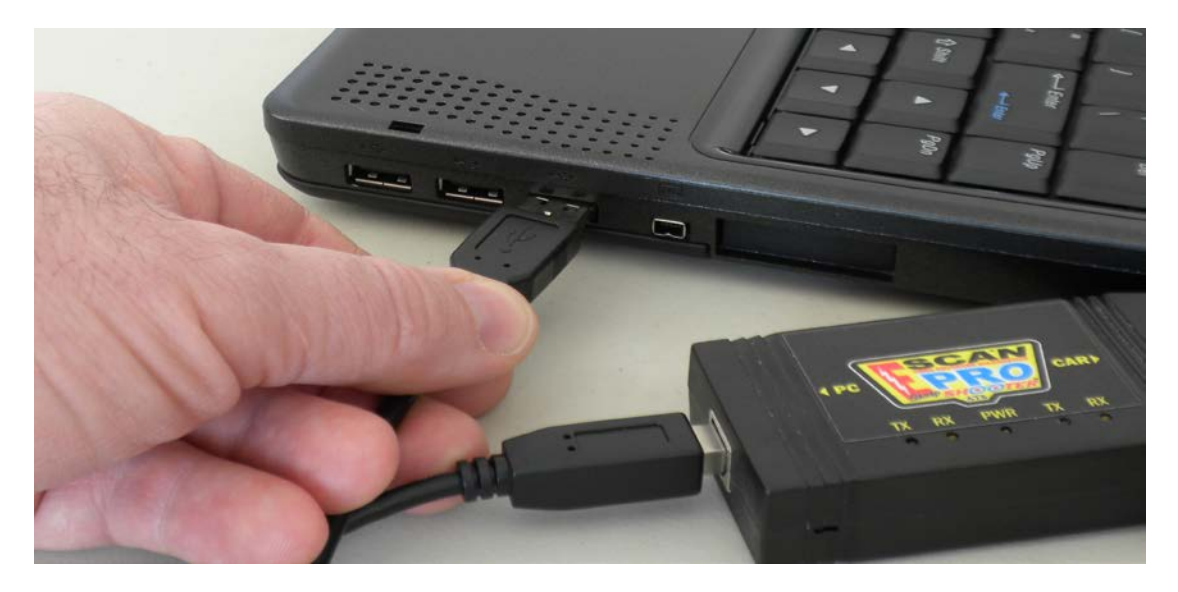

2. If this is the first time you have connected EScan Pro®, after a few moments you should see the "Installing Hardware" pop-up windows appear in the lower right part of your screen. These will look similar to below:

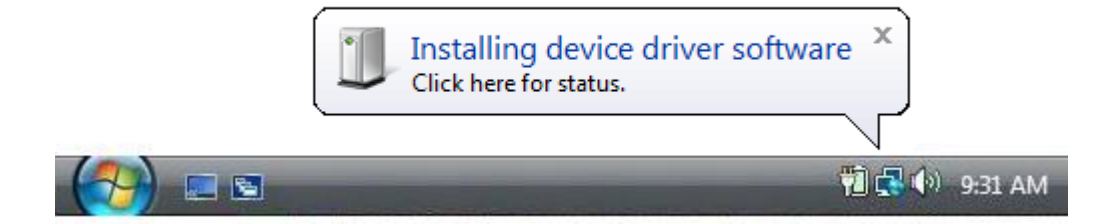

#### Followed by:

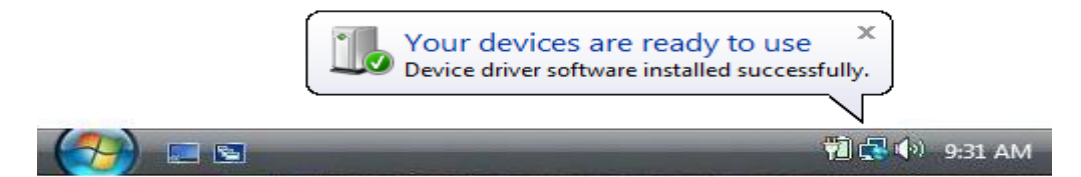

3. A shortcut for the EScan has been placed on your desktop. Click these shortcuts to run the EScan software

#### **SECTION 3**

## **Additional Information**

If you have an internet security program like "Norton Internet Security" it may warn you that the EScan Pro® program is trying to access the internet the first time you run it. If this happens tell the security program to **unblock** the EScan Pro® program. The EScan Pro® program needs to be unblocked so it can communicate with other ATS products for the MultiTool function.

### **FLASH VIDEOS:**

If you have problems running the Flash videos within the program you may need to download the latest version of the Adobe Flash Player. You can get this by going to **http://get.adobe.com/flashplayer** and clicking the "**Agree and Install Now**" link.

#### **SOFTWARE UPDATES:**

Keep your EScan Pro® up to date! Go to **http://www.atsnm.com/downloads.htm** for the latest updates.

I would like to personally thank you for choosing ATS. At ATS we stand behind our products and we are proud of the service we give to our customers. If you have any questions concerning the use of your EScan Pro®, please call us at 800-572-6112.

Sincerely,

Bernie Thompson President Automotive Test Solutions, Inc.